# Daylight Savings Time Edits

**This guide will show you how to make adjustments for daylight savings time in March and November.** 

> 1. March Edit 2. November Edit

# **March Edit**

### **Purpose:**

This job aid will show you how to make edits for daylight savings time in March. This involved adding an hour of Regular pay with a pay code.

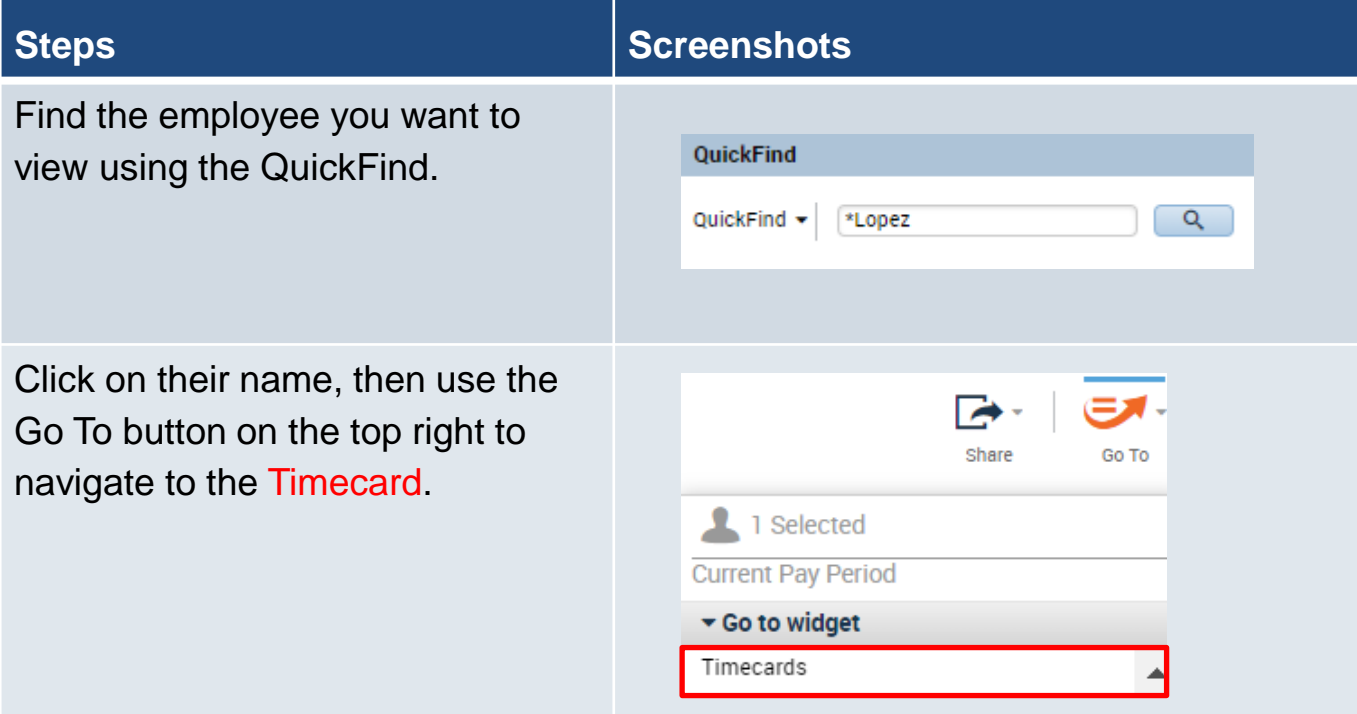

Find the day on the timecard that had the daylight savings.

It will have an hour less on the shift totals.

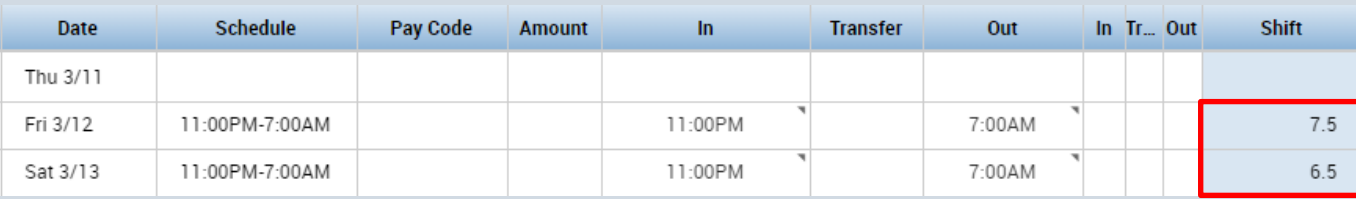

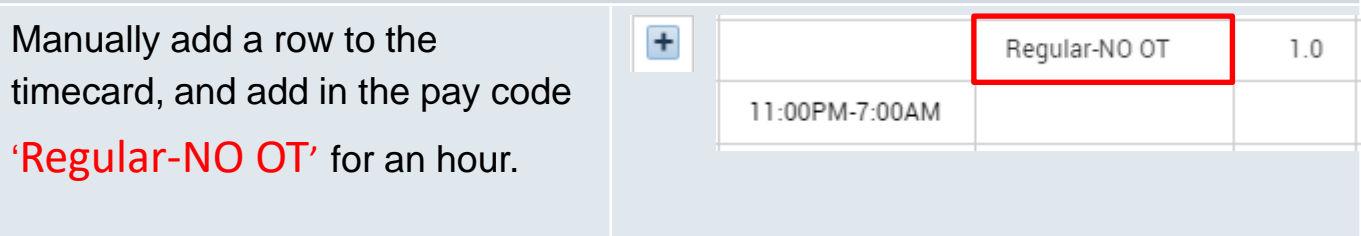

# **Steps Steps Steps**

Check the daily totals to make sure they are being paid correctly by clicking on the dropdown shown here.

Once validated, click Save.

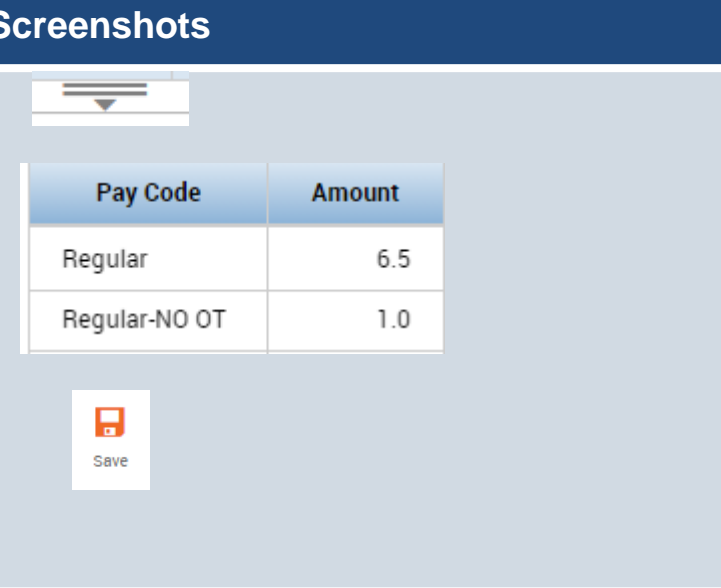

## **November Edit**

### **Purpose:**

This job aid will show you how to make edits for daylight savings time in November. This will involve breaking out the shift to make sure one of the hours does not pay.

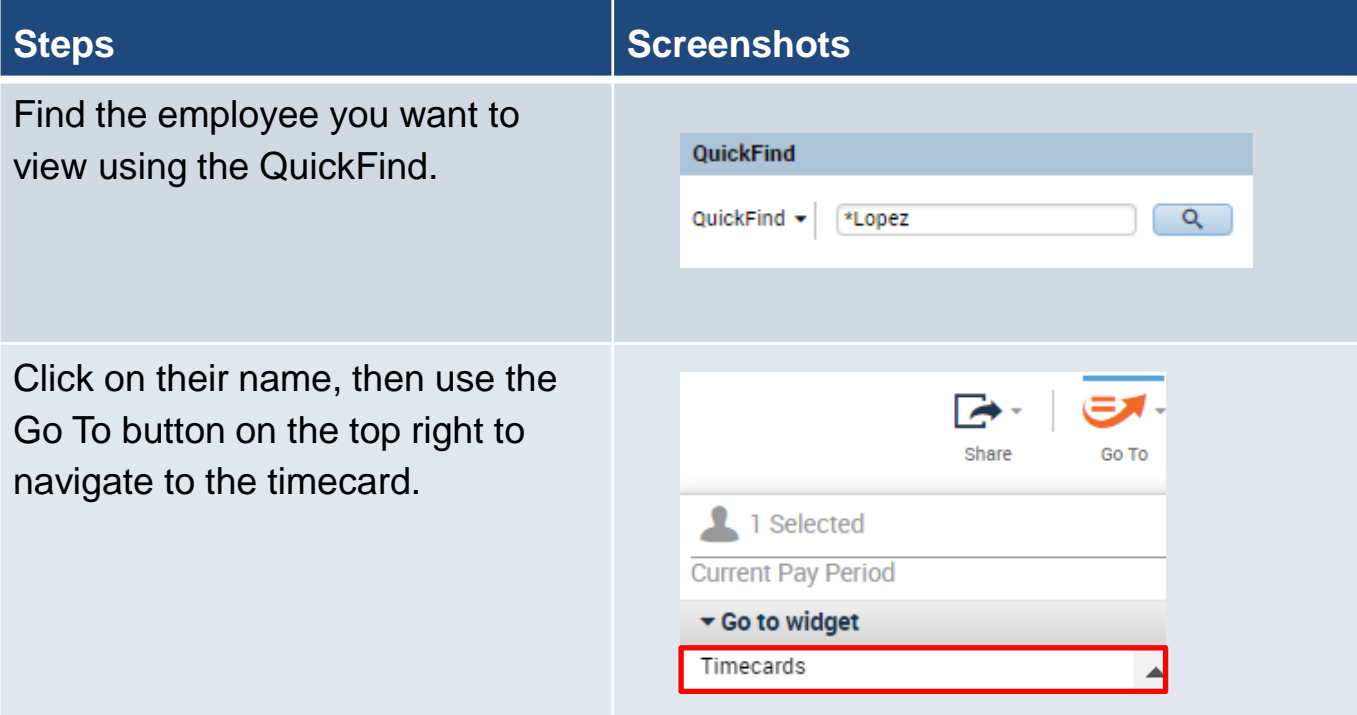

Find the day on the timecard that had the daylight savings.

It will have an hour extra on their worked time.

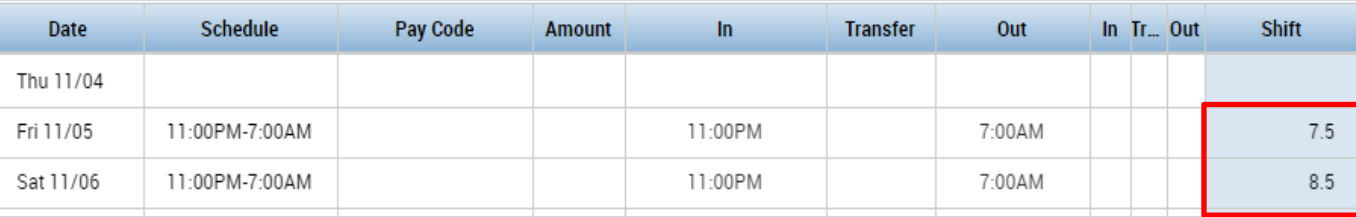

Manually add a row to the timecard using the ' + ' icon.

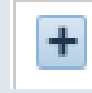

### **Steps Screenshots**

Separate the last hour in the day by breaking out the punches. In this scenario since the shift ends at 7 AM you would add a new in punch of 6:01 AM and an out punch of 6 AM.

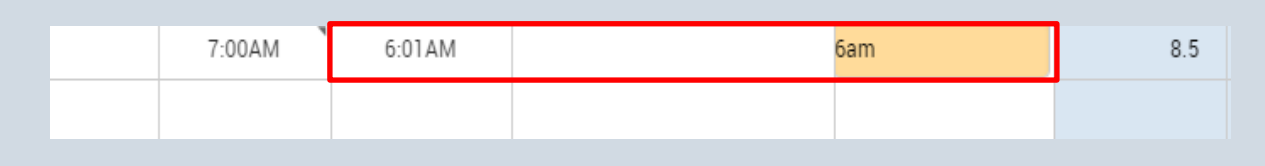

This will reorganize the punches and you will end up with this below. 6:00AM 6:01 AM 7:00AM  $9.0$ 

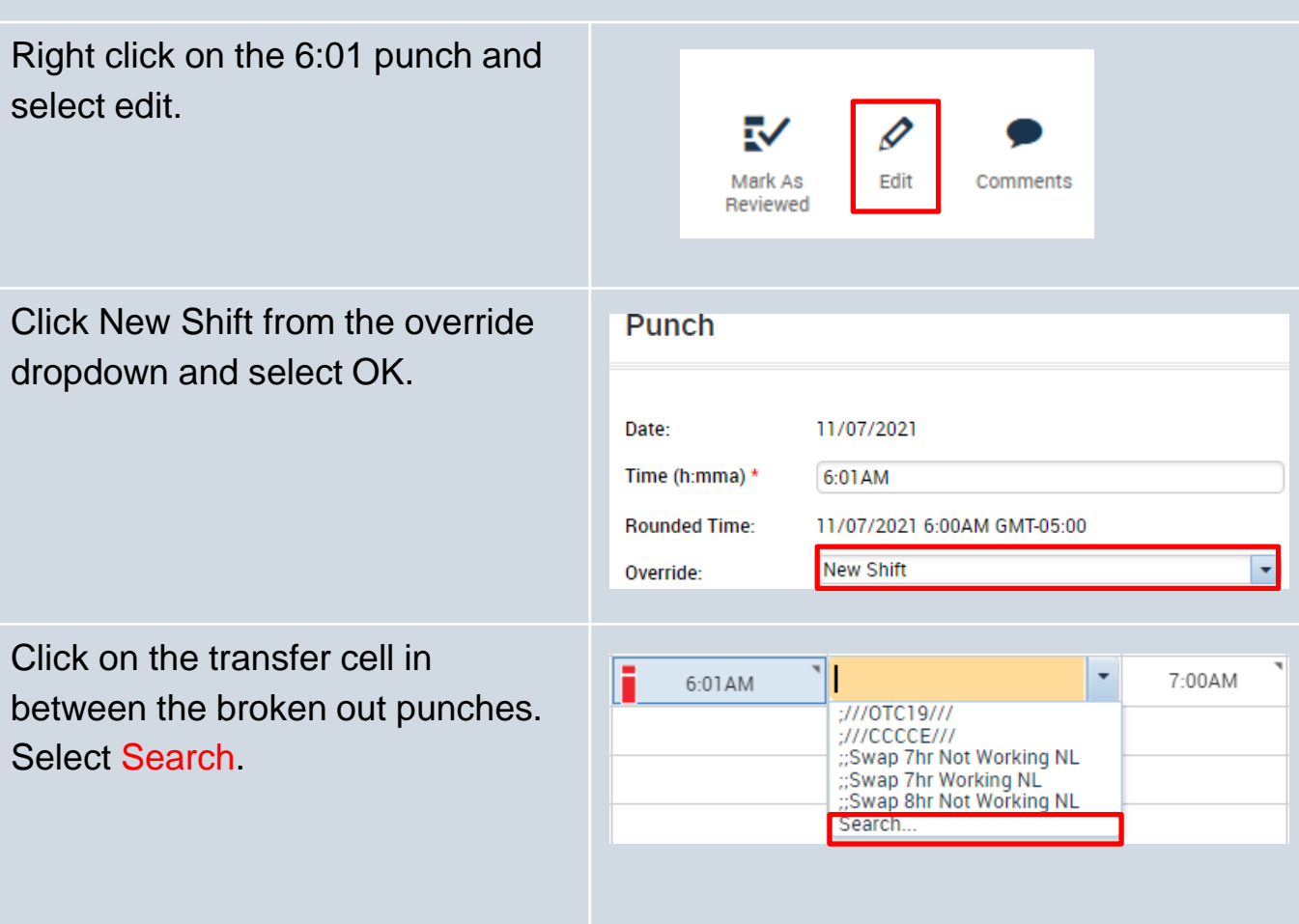

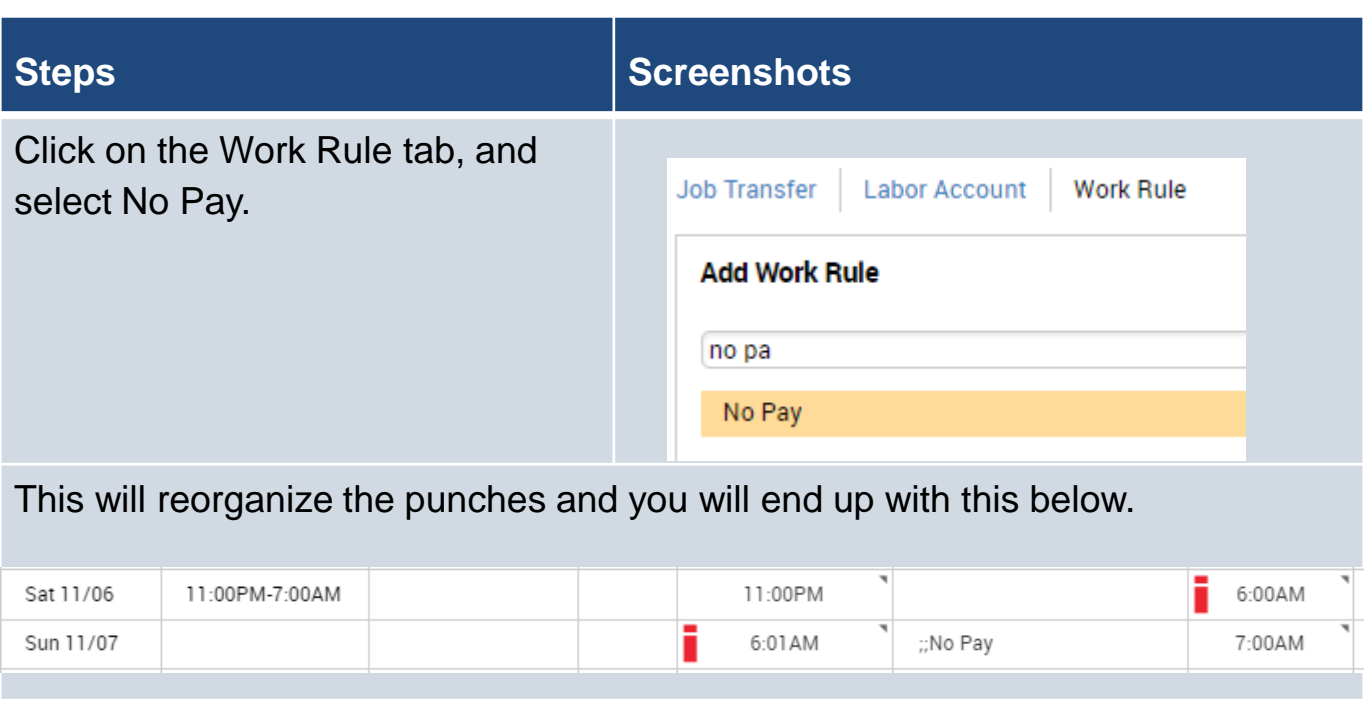